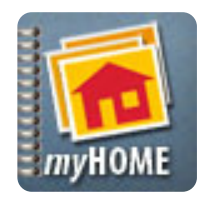

# **iPhone Application** User's Quick Guide

Scr.APP.bk

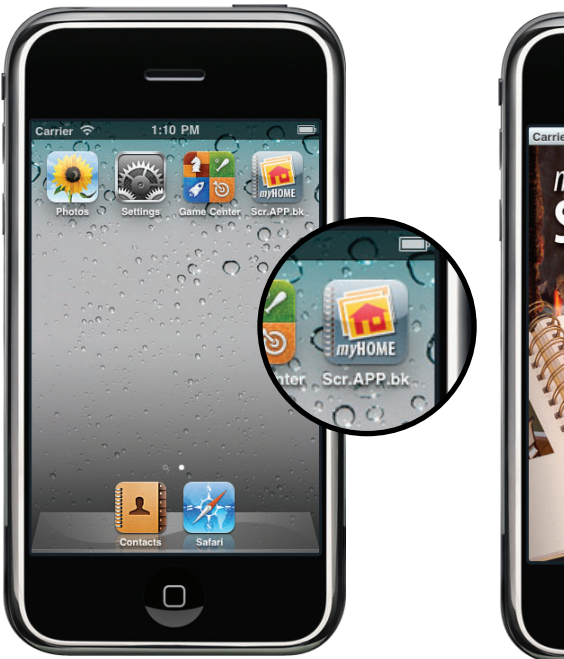

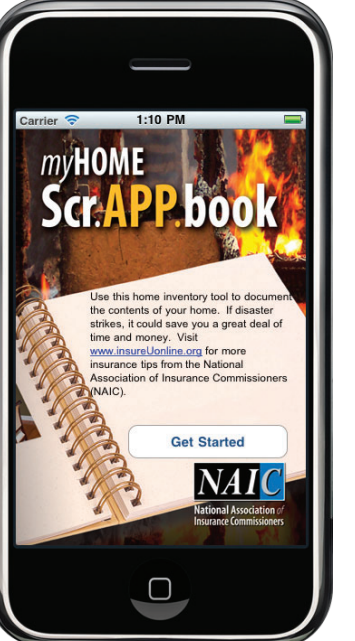

**1. Launch App 2. Get Started 3. Select a room**

A home inventory can be invaluable when deciding how much insurance coverage fits your life situation, and makes sure you are adequately protected should you need to file a claim. **NOW THERE'S AN** *iPHONE* **APP FOR THAT!**

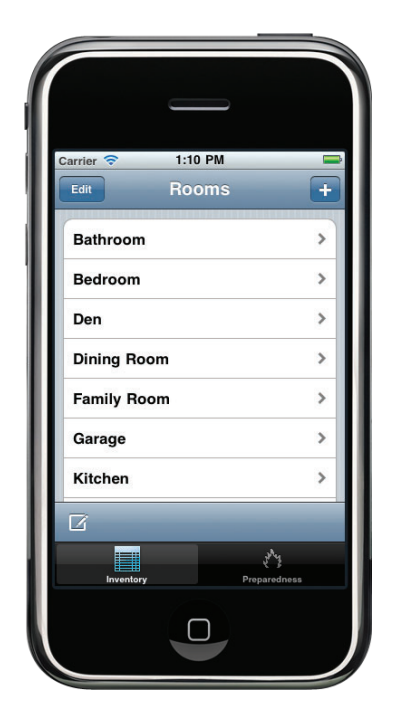

Add and delete rooms as needed.

## MISSISSIPPI INSURANCE DEPARTMENT MIKE CHANEY, COMMISSIONER @MSInsuranceDept

FRONT

**For more information visit: home.insureUonline.org**

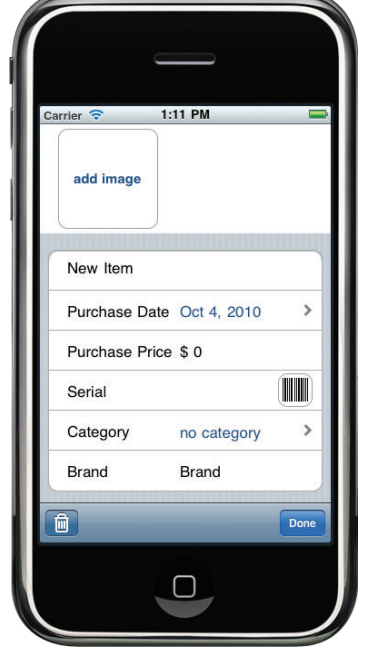

#### **4. Add an item**

Take photos of your item, then add details such as room, category, date of purchase and price.

Type serial numbers or use the camera to scan bar codes.

If using a device without a camera, grab images from your photo library.

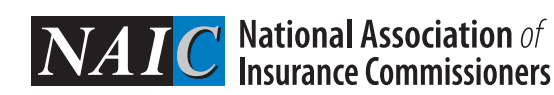

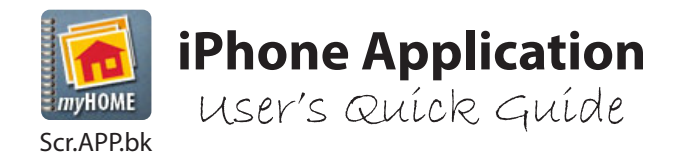

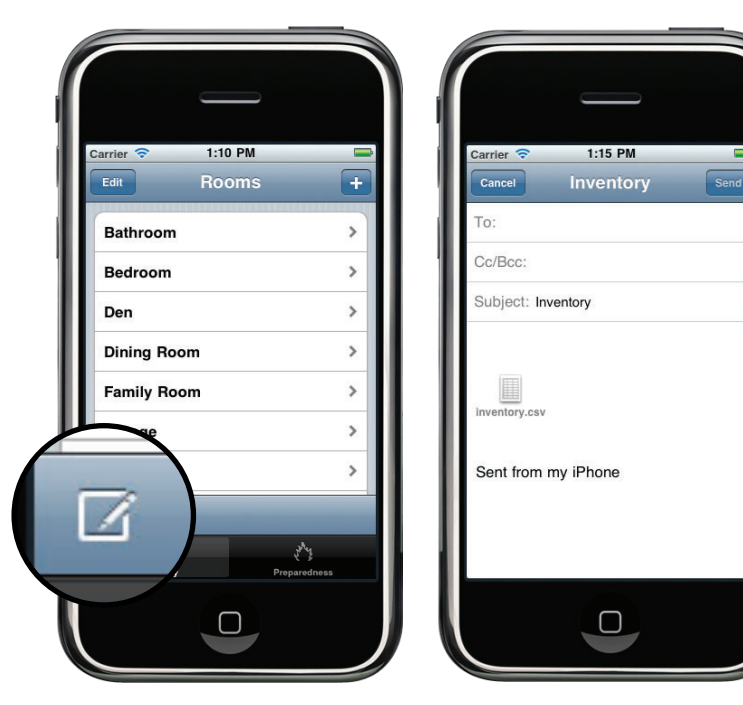

#### **5. Create a .csv or iBook backup**

Once your list is updated, tap the backup icon to attach your inventory as a spreadsheet (.csv) to an email.

Or, create an iBook (.pdf) file that can be synced to a computer with iTunes.

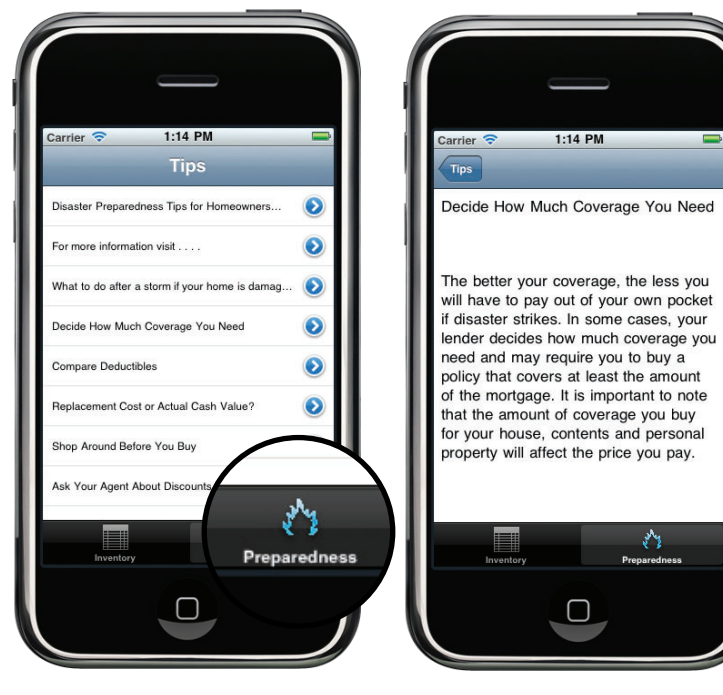

**6. Tips and Resources** 

The app connects to online resources from the NAIC to help you *get smart about insurance.*

### MISSISSIPPI INSURANCE DEPARTMENT MIKE CHANEY, COMMISSIONER @MSInsuranceDept

**For more information visit: home.insureUonline.org**

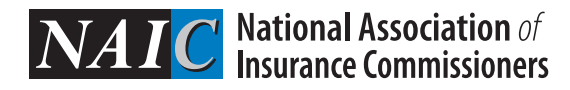